P2WW-3061-01DE

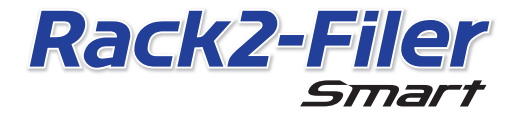

**Erste Schritte** 

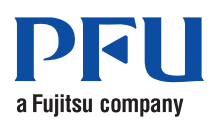

©PFU LIMITED 2012-2013

# **Erste Schritte**

Vielen Dank für den Kauf von Rack2-Filer Smart!

Die Ersten Schritte geben einen Überblick über den Rack2-Filer Smart, die Installation und den Aufbau der Handbücher.

Wir hoffen, dass Ihnen dieses Handbuch nützen wird.

Juli 2013

### **Rack2-Filer Smart**

Rack2-Filer Smart ist eine Anwendung, mit der Sie Ihre Papierdokumente und digitalen Daten an einem Ort verwalten können.

Mit einem Mobilgerät und Cloud-Datenspeicherung können Sie Ihre kreierten Daten an vielen Orten nutzen und einen neuen Arbeits- und Life-Style genießen.

- Verwalten Sie Ihre Papierdokumente und Digitaldaten von einer Stelle aus.
- Gustieren Sie Ihre Ordner mit dem Gefühl eines echten Bücherregals.
- z Laden Sie Ihre Ordner zum Cloud-Speicher (\*1) hoch, senden Sie sie so zu anderen PCs oder Mobilgeräten.
	- \*1: Online-Datenspeicherort
- $\bullet$  Nehmen Sie Ihre Ordner in Ihrem Mobilgerät mit.

# **Systemanforderungen**

#### PC-Systemanforderungen

Die neuesten Informationen finden Sie auf der Produkt-Homepage (http://www.pfu.fujitsu.com/en/products/rack2\_smart).

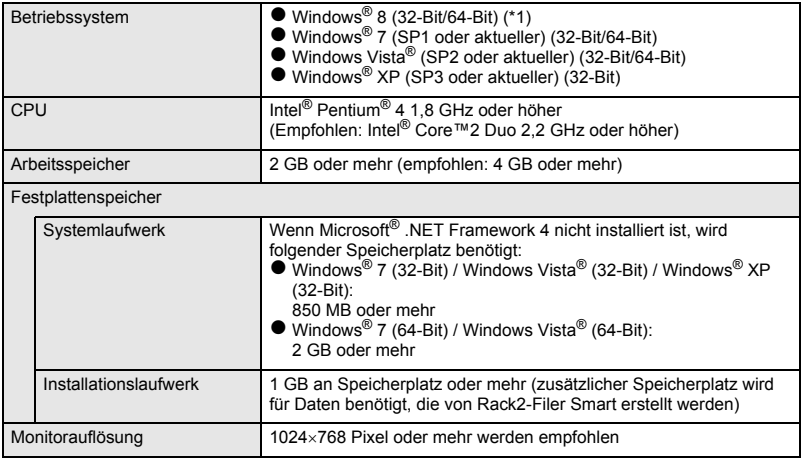

\*1: Rack2-Filer Smart führt sich als Desktop-Anwendung aus.

#### Verfügbare Scanner

Farbbildscanner ScanSnap (SV600, iX500, S1300i, S1100, S1300, S1500)

#### Verfügbare Mobilgeräte

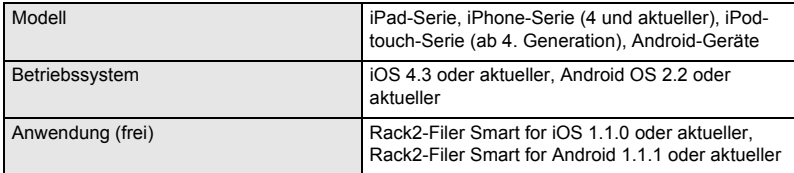

#### Verfügbare Software

Magic Desktop, ScanSnap Organizer, CardMinder

#### Verfügbare Cloud-Dienste

SugarSync, Dropbox

#### Wenn Rack2-Filer Smart-Daten in einem Netzwerk gemeinsam genutzt werden

Verwenden Sie einen Windows-Server.

### **Installation**

- 1. Schalten Sie den PC ein und melden Sie sich als Benutzer mit Administratorberechtigungen an.
- 2. Legen Sie die Setup-DVD-ROM in das DVD-ROM-Laufwerk.

Für Rack2-Filer Smart mit Magic Desktop fahren Sie fort, indem Sie die Schaltfläche [Rack2-Filer Smart] im eingeblendeten Installer-Fenster anklicken.

→ Das Fenster [Willkommen beim InstallShield Wizard für Rack2-Filer Smart] erscheint.

#### **Tipps: Wenn .NET Framework nicht installiert ist**

Die Meldung "Für Rack2-Filer Smart müssen folgende Elemente auf Ihrem Computer installiert sein." wird angezeigt. Klicken Sie auf die Schaltfläche [Installieren], um .NET Framework zu installieren (die Installation dauert ungefähr fünf Minuten). Zum Abschluss der Installation erscheint das Fenster [Willkommen beim InstallShield Wizard für Rack2- Filer Smart].

- 3. Klicken Sie auf die Schaltfläche [Weiter].  $\Rightarrow$  Das Fenster [Lizenzvereinbarung] wird angezeigt.
- 4. Bestätigen Sie den Inhalt des Lizenzvertrags durch Wahl von [Ich akzeptiere die Bedingungen der Lizenzvereinbarung] und klicken Sie anschließend auf [Weiter].
	- $\Rightarrow$  Das Fenster [Zielordner] erscheint.

5. Klicken Sie auf die Schaltfläche [Weiter].

In den meisten Fällen brauchen Sie den Installationsordner nicht zu ändern. Für eine Änderung des Installationsordners kann nur ein Ordner auf dem lokalen Datenträger angegeben werden.

 $\Rightarrow$  Das Fenster [Bereit das Programm zu installieren] wird angezeigt.

- 6. Klicken Sie auf die Schaltfläche [Installieren].
	- $\Rightarrow$  Die Installation beginnt. Zum Abschluss der Installation erscheint das Fenster [InstallShield Wizard abgeschlossen].
- 7. Klicken Sie auf die Schaltfläche [Fertig stellen].
	- $\Rightarrow$  Das Fenster schließt sich und die Installation ist abgeschlossen.
	- $\Rightarrow$  Nach abgeschlossener Installation wird das Verknüpfungssymbol von

Rack2-Filer Smart ( ) auf dem Desktop angezeigt.

8. Für Rack2-Filer Smart mit Magic Desktop fahren Sie mit der Installation fort und installieren Magic Desktop.

Wenn Sie die Schaltfläche [Magic Desktop] im Installer-Fenster anklicken, beginnt der Download des Installers. Den Installationsablauf finden Sie auf der Magic Desktop-Homepage (http://www.pfu.fujitsu.com/en/products/magicdesktop/).

#### **Tipps: Wenn Sie .NET Framework zur gleichen Zeit wie Rack2-Filer Smart installieren**

Möglicherweise werden Sie aufgefordert, Ihren PC neu zu starten. In diesem Fall müssen Sie den PC neu starten. Führen Sie außerdem das Windows Update aus und bringen Sie .NET Framework auf den aktuellsten Stand.

# **Handbücher und Hilfethemen von Rack2-Filer Smart**

Beziehen Sie sich dabei auf folgende Themen.

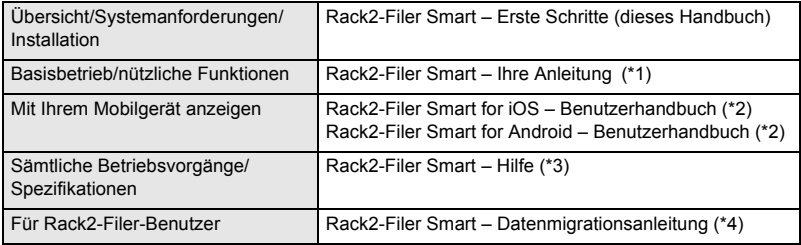

- \*1: Anzeige durch Anklicken der Schaltfläche [?] im Fenster Rack2-Bookshelf und anschließender Wahl von [Rack2-Filer Smart – Ihre Anleitung].
- \*2: Angezeigt durch tippen der [i]-Schaltfläche im [Information]-Fenster und anschließendem Antippen von [Hilfe].
- \*3: Angezeigt durch Anklicken der [?]-Schaltfläche im Rack2-Bookshelf-Fenster und anschließende Auswahl von [Hilfe]; alternativ durch Anklicken der [?]-Schaltfläche in Rack2- Viewer.
- \*4: Anzeige durch Doppelklick auf den Ordner "Data Migration" im Fenster Rack2-Bookshelf.

### **Für weitere Informationen**

Besuchen Sie die Rack2-Filer Smart-Homepage (http://www.pfu.fujitsu.com/en/products/ rack2\_smart/).

# **Deinstallation**

Windows® 7 wird bei diesem Deinstallationsvorgang verwendet. Verwenden Sie ein anderes Betriebssystem als Windows® 7, wählen Sie die entsprechenden Schaltflächen und Elemente.

- 1. Im Windows<sup>®</sup> [Start]-Menü wählen Sie [Systemsteuerung].
	- $\Rightarrow$  Die Systemsteuerung wird angezeigt.
- 2. Wählen Sie [Programme und Funktionen].  $\Rightarrow$  Es erscheint eine Liste der installierten Software.
- 3. Wählen Sie "Rack2-Filer Smart" aus der Liste und klicken Sie auf [Deinstallieren].
	- $\Rightarrow$  Es blendet sich eine Bestätigungsmeldung ein.
- 4. Klicken Sie auf die Schaltfläche [Ja].
	- $\Rightarrow$  Rack2-Filer Smart wird deinstalliert. Zum Abschluss der Deinstallation fragt eine eingeblendete Meldung, ob Sie den PC neu starten möchten.
- 5. Klicken Sie auf die Schaltfläche [Ja].
	- $\Rightarrow$  Der PC wird neu gestartet und die Deinstallation von Rack2-Filer Smart ist abgeschlossen.

### **Warenzeichen und eingetragene Warenzeichen**

Microsoft, Windows und Windows Vista sind eingetragene Warenzeichen oder Warenzeichen der Microsoft Corporation in den USA und/oder anderen Ländern. ScanSnap, das ScanSnap-Logo, ScanSnap Organizer, CardMinder, Rack2-Filer und Magic Desktop sind eingetragene Warenzeichen oder Warenzeichen von PFU LIMITED in Japan.

Andere Firmenamen oder Produktbezeichnungen sind eingetragene Warenzeichen oder Warenzeichen der jeweiligen Firmen.

- **ODer Inhalt dieses Handbuchs kann ohne Vorankündigung geändert werden.**
- **PFU LIMITED übernimmt keine Haftung für Verletzungen der Urheberrechte von Dritten oder anderer** Rechte, die sich aus der Nutzung von Informationen in diesem Handbuch ergeben.
- **Es darf kein Teil dieses Handbuchs ohne vorherige schriftliche Genehmigung von PFU LIMITED in** irgendeiner Form vervielfältigt werden.

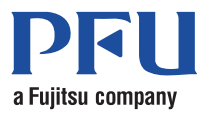